## **Buildee入退場管理でのBANKEN FACEチェック方法**

**BANKEN** 

Buildee入退場管理でBANKEN FACEにチェックを入れることで、BuildeeからBANKEN FACEに作業員情報(顔写真等)が送信されます。 機器をご利用する前にBANKEN FACEにチェックが入っているかをご確認ください。

1.Buildeeにログインします

- 2.「現場一覧」を開きます(①)
- 3.「Buildee入退場管理」を開きます。(②)

4.「現場設定」をクリックします。(③)

5.「現場設定」画面になりましたら、顔認証機器の「BANKEN-FACE」にチェックを入れます。(④)

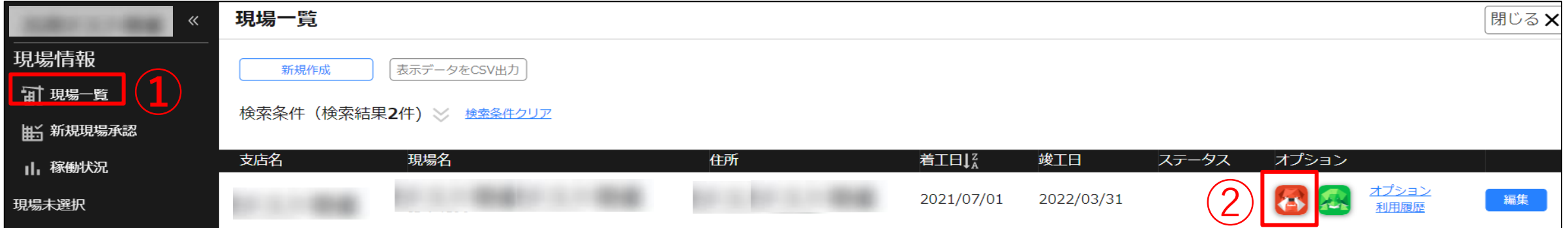

6.画面上部の「更新」ボタンをクリックします。(⑤)

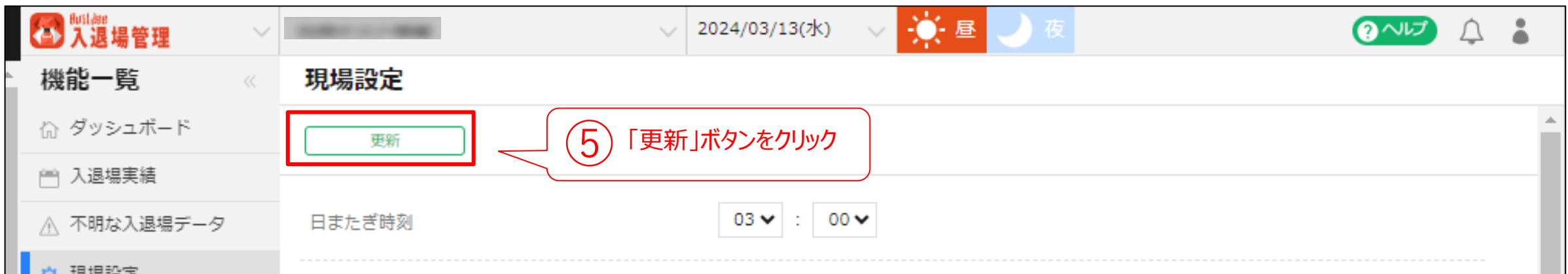

7.更新ボタン押下後、「未送信の顔写真情報があります。機器に送信しますか?」のポップアップがでることがあります。

その場合、「送信」ボタンをクリックします。(「戻る」ボタンをクリックしても、夜間に自動で送信されますので問題ありません。)

BANKEN FACEにチェックを入れていただくと、お申込み対応中の期間に「連携に失敗しました。」のエラーが表示されることがありますが、 機器の設定が完了しますと自動的にエラーが解消します。

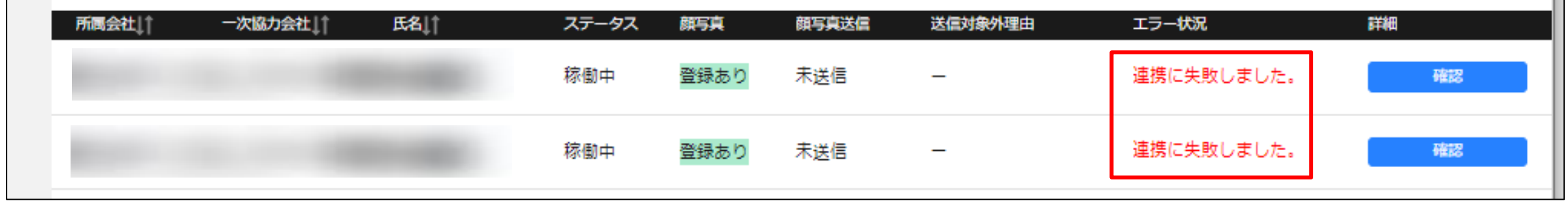

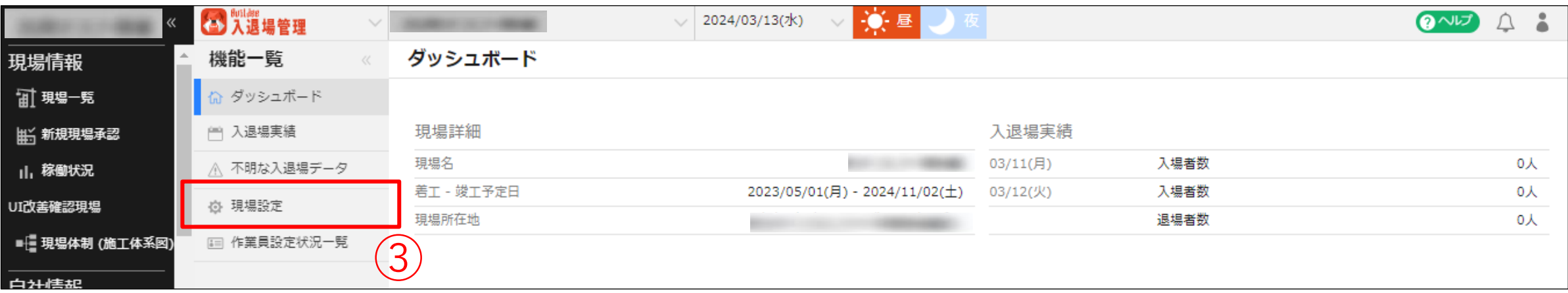

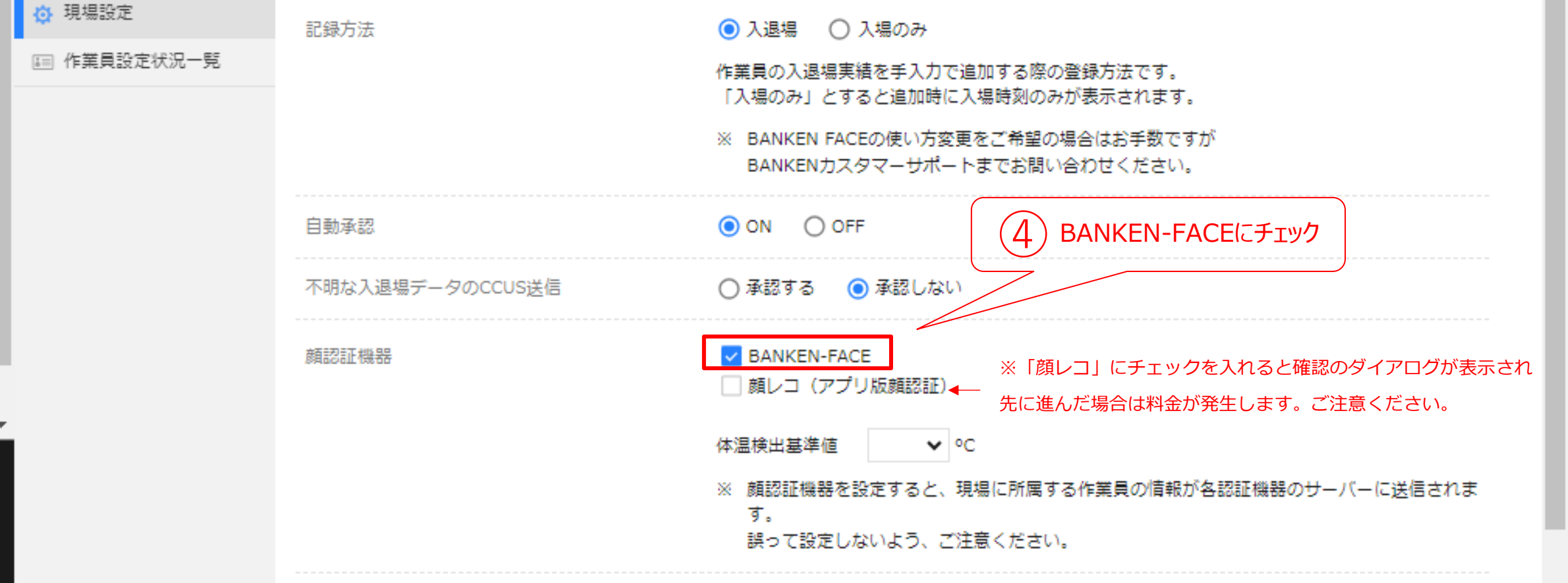

■その他:「作業員設定状況一覧」画面での「連携に失敗しました。」のエラーについて